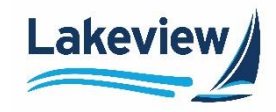

After logging in to the **Delegated/Closed Loan Portal**, follow the steps below to upload loan documents:

1. On the left navigation pane, click **Closed Loan** and select **Deliver Loans / TDOCS** on the left side navigation toolbar.

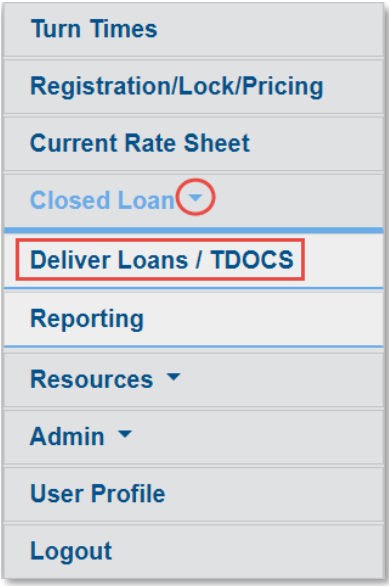

- *Note:* Pay special attention to the naming convention guidelines on the **Image Upload** screen. If the documents are not correctly named, they will not be associated with the correct loan file.
	- All **initial submission packages** must be named with the following naming convention: **SellerLoanNumber\_BorrowerLastName\_DescriptionofFile**.

*Example:* 123456789\_Doe\_Submission

• All **trailing documents** must be named with the following naming convention: **SellerLoanNumber\_BorrowerLastName\_TDOC\_DescriptionofFile**.

*Example:* 123456789\_Doe\_TDOC\_Appraisal

2. Click **Upload Load Imagesto 6033-Bayview/Lakeview CLDD**.

Upload Loan Images to 6033 - Bayview/Lakeview CLDD

Please note that individual files cannot exceed 115 MB in size; files above 115 MB may not be processed.

Lakeview Loan Servicing Correspondent Client Correspondent Client Client Correspondent Client Proprietary and Confidential<br>
Orig: August 6, 2015 CR LS KC **Deliver Loans and TDocs**<br>
Page 1 of 3 Orig: August 6, 2015\_CR\_LS\_KC

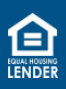

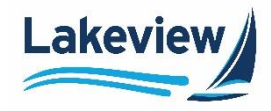

*Note:* Alternately, to upload **trailing document**s directly to the loan file, use the **Loan Search** option found in the **Reports Menu** screen.

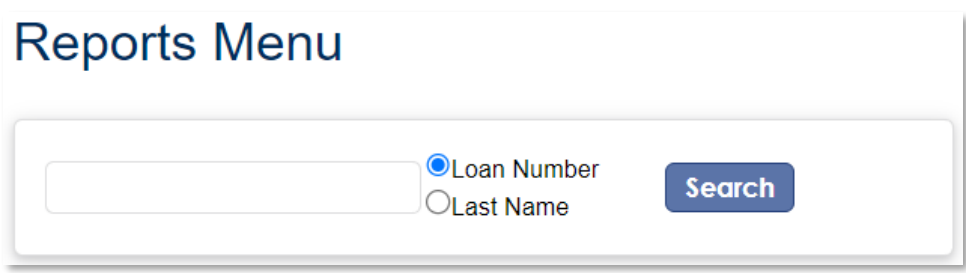

• Once the file is opened, click **Upload files to this loan** and continue the steps below.

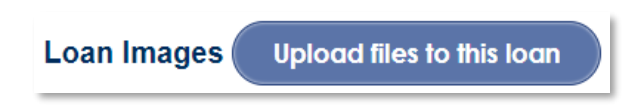

3. In the **Select files** dialog box, click **Add files** to search your computer for the required loan document(s).

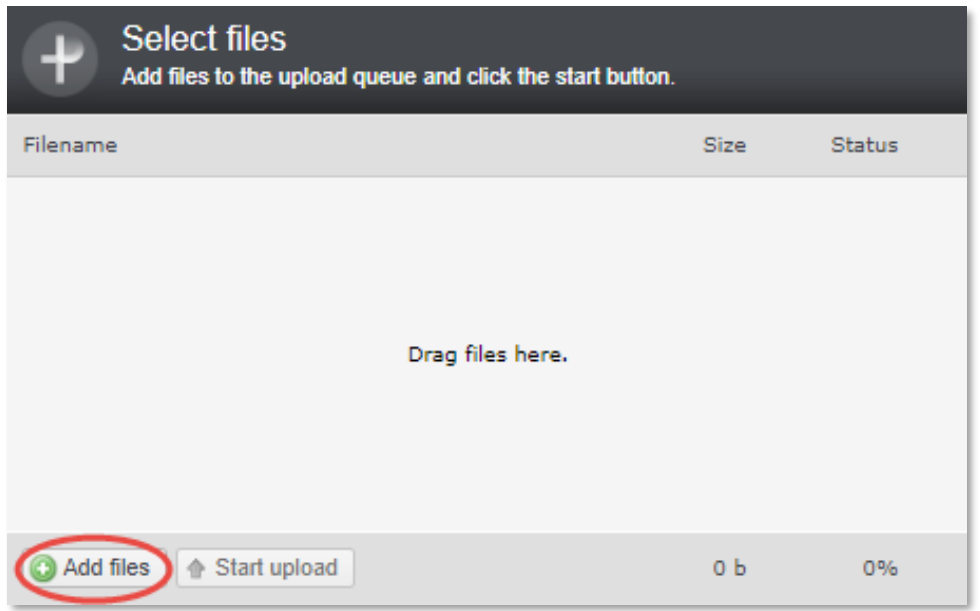

*Note:* You can also drag files into the dialog box to add them.

Lakeview Loan Servicing Correspondent Client Proprietary and Confidential Deliver Loans and TDocs<br>
Orig: August 6, 2015\_CR\_LS\_KC Page 2 of 3 Orig: August 6, 2015\_CR\_LS\_KC

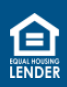

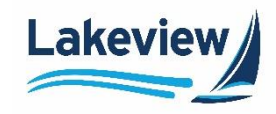

4. When the desired file displays in the dialog box, click **Start upload**.

*Note:* To delete a file that you may have mistakenly added, click the red circle.

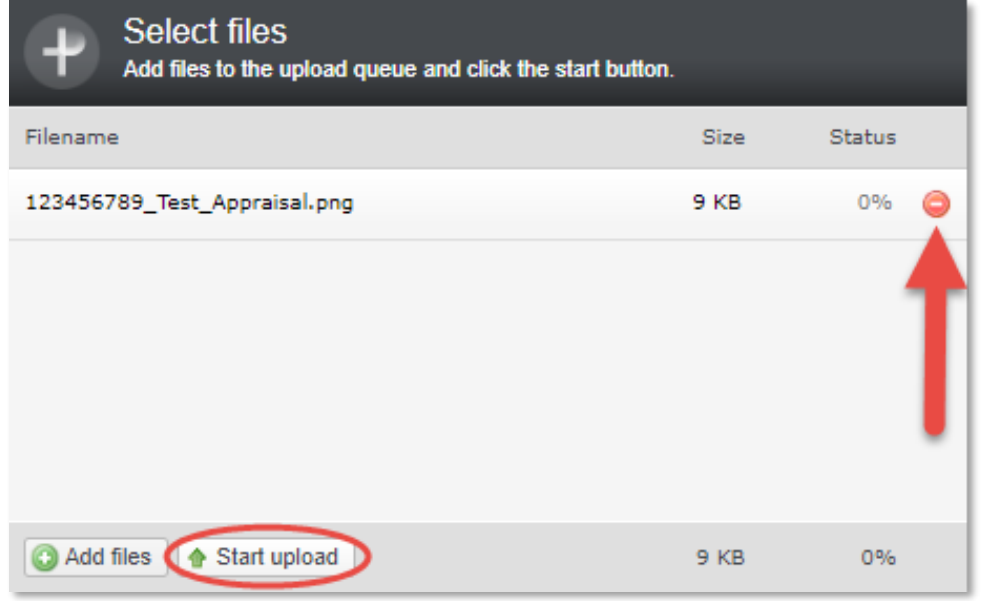

5. Once complete, a pop-up window appears indicating that the upload is complete. Click **OK** to close.

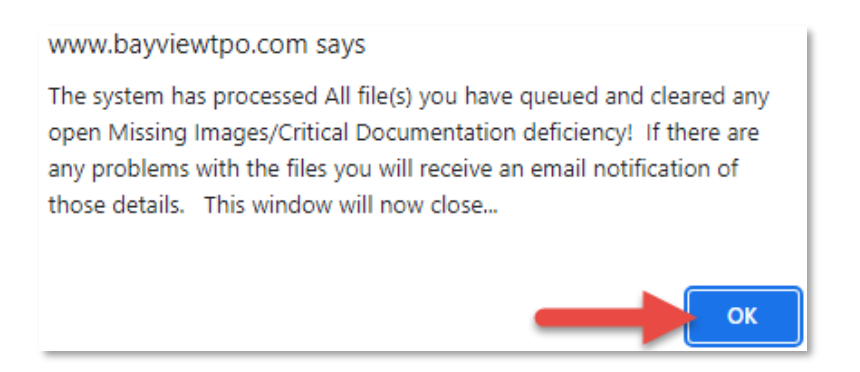

Lakeview Loan Servicing Correspondent Client Proprietary and Confidential<br>
Orig: August 6, 2015 CR LS KC<br>
Page 3 of 3 Orig: August 6, 2015\_CR\_LS\_KC

© 2024 Lakeview Loan Servicing, LLC. NMLS #391521. This information is for lending institutions only, and not intended for use by individual consumers or borrowers. Lakeview programs are offered to qualified residential lending institutions and are not applicable to the general public or individual consumers. Equal Housing Lender.

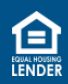